# Começando com seu Template do ProPresenter

GUIA DO USUÁRIO

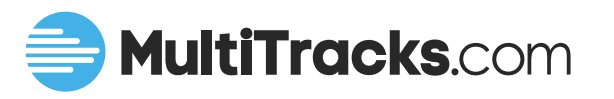

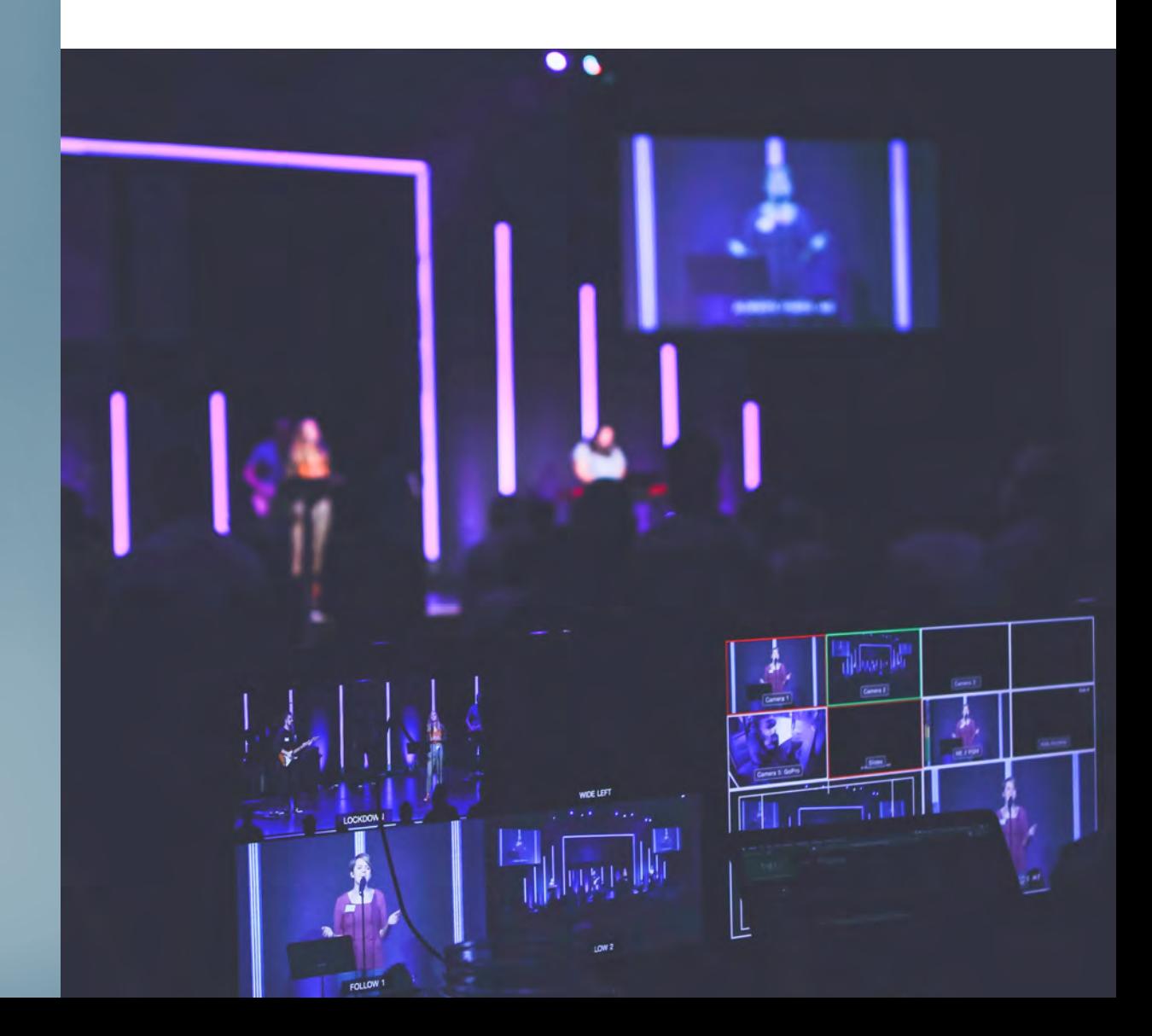

## Começando com seu template do ProPresenter

Este guia do usuário é um passo-a-passo de todos os mais importantes recursos de seu template do ProPresenter e contém o que você precisa saber para começar.

# 01

### Instale as fonts gratuitas usadas nos Templates do ProPresenter

Nossos templates do ProPresenter oferecem 4 opções de fonte: Arial, Lora, Montserrat e Oswald. Essas fontes são fontes do Google, completamente grátis e disponíveis para Windows e Mac.

Se essas fontes não estiverem instaladas em seu dispositivo do ProPresenter:

- Abra a pasta de downloads do ProPresenter e clique duas vezes no link da internet para cada fonte

- Clique "Download Family" na página em fonts.google.com

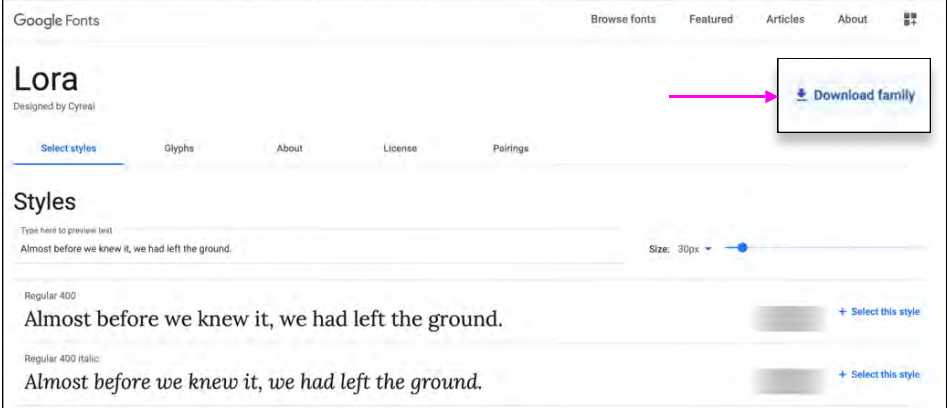

- Depois de as fontes .tff terem sido baixados, clique duas vezes em cada arquivo e selecione "Instalar Fonte." Depois disso, qualquer template do ProPresenter importado com essas fontes escolhidas irão ser importados automaticamente com a fonte correta.

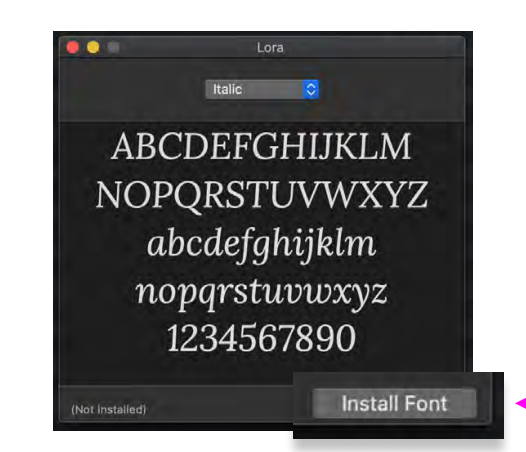

## Começando com seu template do ProPresenter

# 02

03

### Importe seu template do ProPresenter no ProPresenter 6 ou 7.

Nossos templates são compatíveis com ProPresenter 6 ou 7. Simplesmente arraste seu arquivo em qualquer playlist do ProPresenter ou na biblioteca e seu arquivo será automaticamente importado.

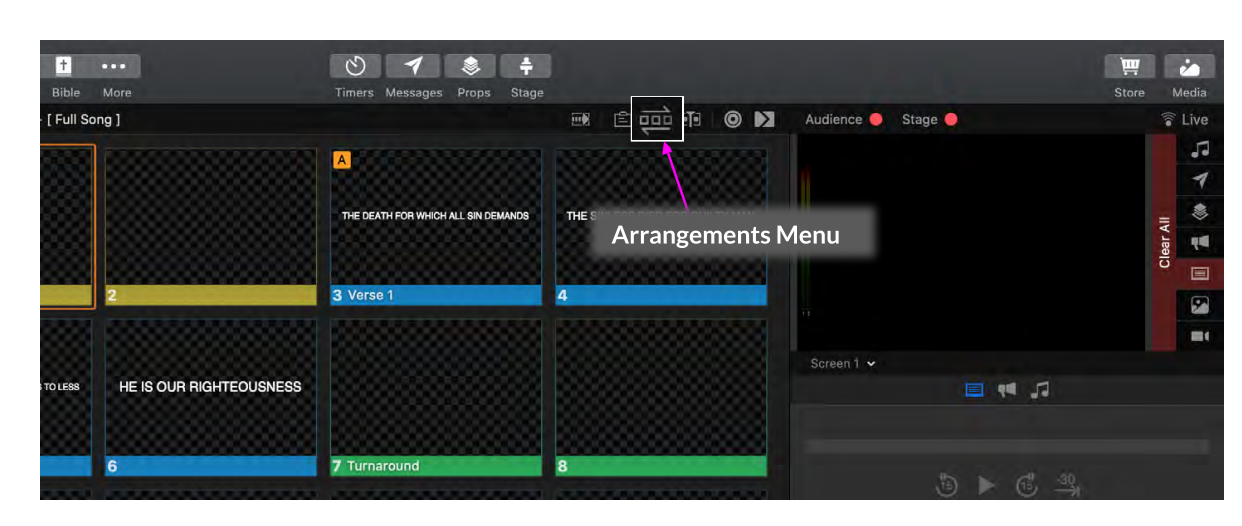

### Escolha o Arranjo do Slide correto

Todo template do ProPresenter vem com dois arranjos de slide agregados:

1. Gatilhos de Produção/Arranjo Master: Este arranjo de slide é para uso automatizado com nossos Gatilhos MIDI pré-criados que mantém o template do ProPresentere em perfeita sincronia com as tracks no Playback.

O Arranjo de Slide Master precisa estar selecionado para o uso bem sucedido com Gatilhos de Produção.

2. Música Completa/Full Song (selecionado por padrão): Este arranjo da música é para operação manual das letras, isto é, quando o seu time de produção planeja mudar slides manualmente durante a adoração.

### Como alternar entre arranjos:

- Com um template do ProPresenter selecionado, clique no ícone "Arrangement Menu", para expandir a área de seleção do arranjo. Toque na opção à esquerda, onde você poderá escolher entre Master e Full Song . O número do slide e a ordem irão alternar automaticamente para refletir sua

escolha de arranjo.

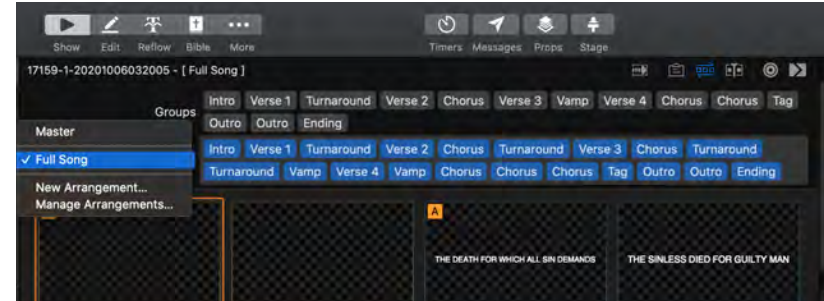

## Perguntas Frequentes e Recursos

### Seu Template do ProPresenter está pronto para começar!

Ainda tem alguma pergunta? Confira as Perguntas Frequentes abaixo e recursos adicionais.

#### Posso personalizar meu template do ProPresenter após o download?

Sim! Você pode adicionar imagens e backgrounds, fazer mudanças em seu display de palco e mais. Nós oferecemos o template, mas você deixa ele com a sua cara.

### Como controlo o template do ProPresenter automaticamente com o Playback?

Encontre tutoriais detalhados de como Gatilhos MIDI funcionam, como criá-los para corresponderem ao seu arquivo do ProPresenter e mais em www.multitracks.com.br/midiout.

#### Onde encontro os Gatilhos MIDI pré-criados para controlar meus templates?

Programar Gatilhos MIDI para controlar slides é um trabalho entediante - e por isso fizemos isso pra você. Gatilhos de Produção foram adicionados a um crescente número de templates do ProPresenter e são desbloqueados com uma assinatura do Cloud Pro Plus. Saiba mais acessando www.multitracks.com.br/cloudpro.

#### Posso baixar outro template para uma música com uma personalização diferente?

Sim! Cada compra de template do ProPresenter vem com downloads ilimitados. Teste outros formatos de linha, display de palco e mais sempre que quiser.

### Devo editar os slides quando usar Gatilhos de Produção?

Não - Gatilhos de Produção são criados para corresponderem perfeitamente aos slides baixados, então ao deletar ou adicionar um slide extra, os gatilhos posteriores ficarão fora de posição e incorretos.

Encontrou um erro no slide? Por favor nos avise em www.multitracks.com.br/support e nós vamos corrigi-lo o quanto antes.

## Mais Links Úteis

Visite www.multitracks.com.br/propresenter para descobrir mais sobre seus templates. Entre em contato em www.multitracks.com.br/support caso tenha qualquer outra pergunta.